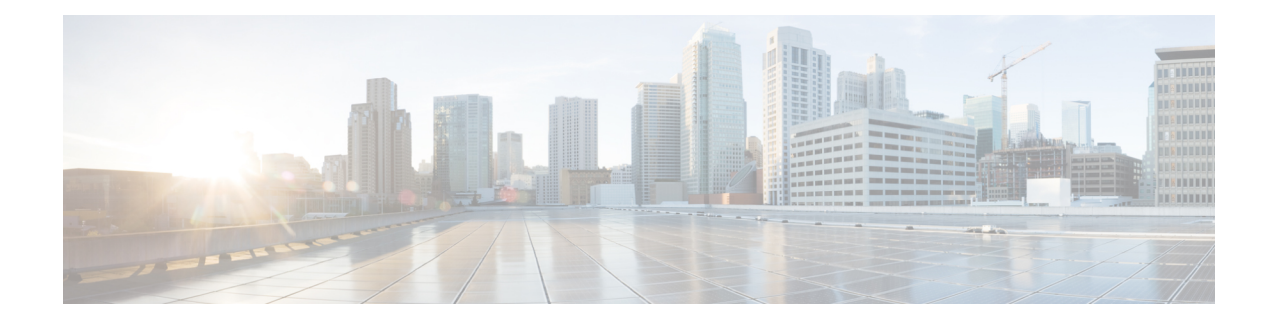

# **Cisco ACI Virtual Edge Installation**

This chapter describesinstallation for Cisco ACI Virtual Edge, including prerequisites and installation methods.

- About Cisco ACI Virtual Edge [Installation,](#page-0-0) on page 1
- Default [Port-Groups,](#page-1-0) on page 2
- Cisco ACI Virtual Edge [Installation](#page-1-1) Workflow, on page 2
- [Prerequisites](#page-2-0) for Installing Cisco ACI Virtual Edge , on page 3
- Cisco ACI Virtual Edge [Installation](#page-13-0) Using the vCenter, on page 14
- Cisco ACI Virtual Edge [Installation](#page-18-0) Using the VMware PowerCLI, on page 19
- Cisco ACI Virtual Edge [Installation](#page-21-0) Using Python, on page 22
- Verify the Cisco ACI Virtual Edge [Deployment,](#page-26-0) on page 27
- View Cisco ACI Virtual Edge [Licenses](#page-27-0) Using the GUI, on page 28
- [Configuring](#page-28-0) a Static IP Address in VMware vCenter, on page 29
- [Post-Installation](#page-30-0) Configuration, on page 31

# <span id="page-0-0"></span>**About Cisco ACI Virtual Edge Installation**

Cisco ACI Virtual Edge installation consists of a series of tasks on the Cisco APIC, and VMware vCenter. You can then use one of three methods to deploy Cisco ACI Virtual Edge on ESXi hosts:

- Cisco ACI vCenter plug-in
- VMware PowerCLI (for Windows platforms)
- Python script

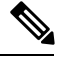

Do not use the vSphere (thick) Client to install Cisco ACI Virtual Edge or modify its vApp properties. Use only the Cisco ACI vCenter plug-in, the VMware Power CLI, or a Python script to install Cisco ACI Virtual Edge. Use only the vSphere Web Client to modify Cisco ACI Virtual Edge vApp properties. **Note**

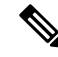

When you deploy the Cisco ACI Virtual Edge VM on the ESXi hosts, OpFlex automatically comes online. Do not attach VMkernel ports to the Infra port group, as was done for OpFlex for Cisco AVS. **Note**

The following sections provide information about prerequisites and installation methods. For information about migrating from Cisco AVS to Cisco ACI Virtual Edge, see the chapter [Migration](cisco-aci-virtual-edge-installation-guide-32x_chapter4.pdf#nameddest=unique_12) from Cisco AVS to Cisco ACI [Virtual](cisco-aci-virtual-edge-installation-guide-32x_chapter4.pdf#nameddest=unique_12) Edge in this guide. For information about migrating from VMware VDS to Cisco ACI Virtual Edge, see the chapter [Migration](cisco-aci-virtual-edge-installation-guide-32x_chapter5.pdf#nameddest=unique_13) from VMware VDS to Cisco ACI Virtual Edge in this guide.

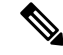

Although you can install multiple Cisco ACI Virtual Edge VMs on the same host (one for each Cisco ACI Virtual Edge VMM domain), we recommend that you install only one Cisco ACI Virtual Edge VM per host. **Note**

### **Best Practices for Cisco ACI Virtual Edge Deployments**

Follow these best practices to minimize traffic loss and provide more availability due to hardware failure.

- For ACI Virtual Edge deployments, ensure to configure ProActive HA in the cluster on vCenter, and on the VMM domain on APIC.
- For ProActive HA deployments for ACI Virtual Edge, ensure the DRS Setting on the vCenter to disable the For Availability, distribute a more even number of virtual machines across hosts option.

See the *Improving Cisco ACI Virtual Edge Availability with VMware vSphere Proactive HA* chapter, for more details about Enabling vSphere Proactive HA.

# <span id="page-1-0"></span>**Default Port-Groups**

When you create a Cisco Application Centric Infrastructure (ACI) Virtual Edge, VMware vCenter automatically creates several port-groups:

- **ave-external-vxlan-1 and ave-external-vxlan-2:** The Cisco ACI Virtual Edge virtual machine (VM) uses these port-groups to send and receive VXLAN traffic to and from outside the host. VXLAN traffic is distributed between these two ports based on the incoming VM interface.
- **ave-internal-1 and ave-internal-2:** The Cisco ACI Virtual Edge VM uses these port-groups to send and receive PVLAN traffic to and from VMs internal within the distributed virtual switch (DVS). The internal VLAN blocks are distributed evenly between these two port-grouupsto load-balance the internal traffic.
- **ave-external-vlan:** The Cisco ACI Virtual Edge VM uses this port-group to send and receive VLAN traffic to and from outside the host. It enables the VLANs used for the VLAN mode endpoint groups (EPGs) associated with the VMM domain. The VLANs might include the VLAN assigned to "ave-ctrl" EPG, if it is in VLAN mode.
- **infra:** VMs use this special port-group to receive ERSPAN traffic originated from another Cisco ACI Virtual Edge. The port-group is in native mode, and incoming Encapsulated Remote Switched Port Analyzer (ERSPAN) traffic bypasses Cisco ACI Virtual Edge and is forwarded by the DVS.

# <span id="page-1-1"></span>**Cisco ACI Virtual Edge Installation Workflow**

This section provides a high-level description of the tasks required to install the Cisco ACI Virtual Edge.

- **1.** Fulfill all the prerequisites, which include tasks in the Cisco Application Policy Infrastructure Controller (APIC), and vCenter. See the section [Prerequisites](#page-2-0) for Installing Cisco ACI Virtual Edge , on page 3.
- **2.** Download the Cisco ACI Virtual Edge Open Virtualization Format (OVF) file from Cisco.com and then upload it to the vCenter content library. You can use the vCenter plug-in, the vCenter power CLI, or a Python script. See one of the following sections for instructions:
	- Upload the OVF File Using the Flash Version of the Cisco ACI [vCenter](#page-14-0) Plug-in , on page 15
	- Setting Up the PowerCLI [Environment,](#page-18-1) on page 19
	- and Managing the VMware vCenter Content Library Using the VMware [PowerCLI,](#page-19-0) on page 20
	- Setting Up the Python [Environment,](#page-22-0) on page 23

and [Managing](#page-23-0) the VMware vCenter Content Library Using Python, on page 24

- **3.** Deploy Cisco ACI Virtual Edge on the ESXi hosts. You can use one of three methods. See the following sections for instructions:
	- Deploy Cisco ACI Virtual Edge Using the Flash Version of the Cisco ACI vCenter [Plug-In,](#page-16-0) on page [17](#page-16-0)
	- Deploying Cisco ACI Virtual Edge Using the VMware [PowerCLI,](#page-20-0) on page 21
	- [Deploying](#page-24-0) Cisco ACI Virtual Edge Using Python, on page 25
- **4.** Make sure that the that the interface that is used to communicate with Cisco ACI Virtual Edge (kni0) has a virtual tunnel endpoint (VTEP) IP address and verify that OpFlex is up.

See the section Verify the Cisco ACI Virtual Edge [Deployment,](#page-26-0) on page 27 in this guide.

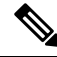

**Note**

To ensure a higher level of availability, we recommend that you deploy Cisco ACI Virtual Edge on a local data store.

# <span id="page-2-0"></span>**Prerequisites for Installing Cisco ACI Virtual Edge**

Perform the following tasks before you install Cisco Application Centric Infrastructure Virtual Edge:

### **Storage and Memory**

You need at least 30 GB of storage and 4 GB of memory.

### **Cisco ACI Fabric and Cisco APIC**

- Make sure that Cisco Application Policy Infrastructure Controller (APIC) is set up correctly. See the *Cisco APIC Getting Started Guide* and *Cisco APIC Basic Configuration Guide*, on Cisco.com for instructions on how to configure Cisco APIC for the first time.
- Make sure that allswitches are registered and that the Cisco ACI fabric is up-to-date.See *Cisco Application Centric Infrastructure Fundamentals* and the *Cisco APIC Getting Started Guide* on Cisco.com for instructions.

• Make sure that the Cisco ACI fabric is registered inside the vCenter plug-in. See "Connecting vCenter Plug-in to your ACI Fabric" in the chapter "Cisco ACI vCenter Plug-in" in the *Cisco ACI Virtualization Guide*.

### **VMM Domain**

Create a new vCenter VMM domain and interface and switch profiles for Cisco ACI Virtual Edge.

We recommend that you use the unified configuration wizard to perform these tasks. See the procedure [Create](#page-6-0) vCenter Domain, [Interface,](#page-6-0) and Switch Profiles Using the GUI, on page 7 in this guide. However, you may need to configure separate, more detailed policies. If so, see the appendix Alternate [Procedures](cisco-aci-virtual-edge-installation-guide-32x_appendix2.pdf#nameddest=unique_27) for Creating vCenter Domain, [Interface,](cisco-aci-virtual-edge-installation-guide-32x_appendix2.pdf#nameddest=unique_27) and Switch Profiles in this guide.

### **Hosts**

- Add one or more ESXi hosts and their PNICs to the new Cisco ACI Virtual Edge distributed virtual switch (DVS) in using vSphere Web Client on VMware vCenter.
- If the host belongs to a Distributed Resource Scheduler (DRS) cluster that already has VMs running on Cisco ACI Virtual Edge, put the host in maintenance mode before you add the Cisco ACI Virtual Edge DVS to it. Starting the installation with the host in maintenance mode prevents the DRS from migrating VMs to the other hosts before the Cisco ACI Virtual Edge VM is fully ready.
- If the host belongs to a DRS cluster, make sure that the Enhanced VMotion Compatibility (EVC) mode for the DRS cluster is set to Nehalem or higher.
- When using VMware vSphere Hypervisor (ESXi) 6.5 U1, update the Intel X710 port adapter driver to 1.8.6 or later with firmware 6.01 or later before adding hosts to the Cisco ACI Virtual Edge in VXLAN mode with Cisco Discovery Protocol (CPD) enabled. If you do not update the port adapter driver, you may see the VMware purple diagnostic screen.

### **VXLAN Encapsulation**

When connecting the Cisco ACI Virtual Edge using VXLAN encapsulation, set the maximum transmission unit (MTU) value equal to or greater than 1600 on all intermediate devices on the path between the Cisco ACI fabric and the Cisco ACI Virtual Edge. These include FI switches and UCS-B. However, to optimize performance, set the MTU to the maximum supported size that all intermediate devices on the path between the Cisco ACI fabric and the Cisco ACI Virtual Edge support.

### **VMware vCenter**

- In order to use the Cisco ACI Virtual Edge management tools, we recommend that you use vCenter 6.0 Update 3 or later. These tools include the ACI vCenter plug-in, the VMware PowerCLI, and Python scripts.
- If you plan to install Cisco ACI Virtual Edge using the VMware PowerCLI, synchronize the clocks for the vCenter Server, any Active Directory domain controllers, and the host making single-sign-on connection requests. If the clocks are not synchronized, you may encounter problems when deploying Cisco ACI Virtual Edge using the VMware PowerCLI tool.

For details, see the knowledge base article "Calling the SSOConnection SDK reports the exception: Client received SOAP Fault from server: The time now <timestamp> does not fall in the request lifetime interval extended with clock tolerance of 600000 ms (2125193)" on the VMware website.

### **Remote Leaf Deployment**

If you plan to install Cisco ACI Virtual Edge in a remote leaf deployment, enable **DSCP class-costranslation policy for L3 traffic** as recommended in the section ["Recommended](https://www.cisco.com/c/en/us/solutions/collateral/data-center-virtualization/application-centric-infrastructure/white-paper-c11-740861.html#RecommendedQOSconfigurationforRemoteleaf) QOS configuration for Remote leaf" of the *Cisco ACI Remote Leaf Architecture White Paper* on Cisco.com.

# **Cisco APIC Settings Configuration**

The following sections describe how to configure the Cisco ACI Virtual Edge and the VMware ESXi hypervisor with the Cisco APIC:

- **1.** vCenter Domain, [Interface,](#page-4-0) and Switch Profile Creation, on page 5
- **2.** Interface and Switch Profile Guidelines and [Prerequisites,](#page-4-1) on page 5
- **3.** vCenter Domain Profile Guidelines and [Prerequisites,](#page-6-1) on page 7
- **4.** Create vCenter Domain, [Interface,](#page-6-0) and Switch Profiles Using the GUI, on page 7

### <span id="page-4-0"></span>**vCenter Domain, Interface, and Switch Profile Creation**

Before you can install the Cisco ACI Virtual Edge, you must create vCenter domain, interface, and switch profiles. We recommend that you perform these tasks in the united configuration wizard in the Cisco APIC. See the procedure Create vCenter Domain, [Interface,](#page-6-0) and Switch Profiles Using the GUI, on page 7 in this guide.

Understand and follow the guidelines in this section before proceeding with the tasks.

### **Alternate Procedures**

If you want to configure a FEX profile or detailed interface, switch, or vCenter domain profiles, you can find instructions in Alternate Procedures for Creating vCenter Domain, Interface, and Switch Profiles in this guide.

### **Firewall Considerations**

If you use the recommended united configuration wizard, the Cisco APIC automatically creates a firewall policy, which can be modified later. If you instead use the alternate procedures to create interface, switch, or vCenter domain profiles, you will need to create a firewall policy manually. Follow the instructions in the Distributed Firewall section of the Cisco ACI Virtual Edge [Configuration](https://www.cisco.com/c/en/us/support/cloud-systems-management/application-policy-infrastructure-controller-apic/tsd-products-support-series-home.html) Guide.

### <span id="page-4-1"></span>**Interface and Switch Profile Guidelines and Prerequisites**

Follow these guidelines and fulfill the prerequisites when creating interface and switch profiles for your Cisco ACI Virtual Edge.

### **Guidelines for Creating Interface and Switch Profiles**

The Cisco ACI Virtual Edge supports port channel (PC), virtual port channel (VPC), MAC Pinning, and FEX interface policies.

- If there is a Layer 2 network between the leaf switch and the Cisco ACI Virtual Edge vSphere host, configure the interface policy on the interfaces that are connected to the Layer 2 network.
- The number of links and leafs that you use determine whether you configure a PC or a VPC policy for the Cisco ACI Virtual Edge:
- If you are using multiple links between one leaf and an ESXi host, you must configure a PC policy.
- If you are using multiple links between multiple leafs and an ESXi host, you must configure a VPC policy.
- Follow these guidelines for choosing a LACP policy:
	- Choose LACP (Active or Passive) if the uplinks from the Cisco ACI Virtual Edge (vSphere host) are directly connected to the leaf switches and you want to use or turn on the LACP channeling protocol.
	- Choose Static Channel Mode On if the uplinks form the Cisco ACI Virtual Edge are directly connected to the leaf switches but you do not want to use the LACP channeling protocol.
	- Choose MAC Pinning if the uplinks from the Cisco ACI Virtual Edge will not be channeled together and will operate as separate links.

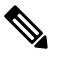

Do not use MAC pinning with a direct connection to a VPC leaf pair. Instead, use Link Aggregation Control Protocol (LACP) or enhanced LACP to provide redundancy and reliability. Using MAC pinning with a direct connection leads to traffic loss when peer leafswitches are rebooted. Use MAC Pinning only where virtual port channel (VPC) cannot be supported, such as for Cisco UCS Fabric Interconnects with southbound interfaces. **Note**

• Follow these guidelines for choosing a vSwitch port group for the management interface:

Ensure that the vSwitch port group that you choose for the Cisco ACI Virtual Edge management interface can provide at least IPv4 addresses through DHCP or the vCenter IP pool. You can configure an additional IPv6 address for the vSwitch port group for the management interface; however, you cannot configure it only with an IPv6 address.

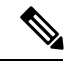

The Cisco ACI vCenter plug-in does not support configuration of a static IP address. However, you can configure a static IP address by using the VMware PowerCLI or Python script. See the sections Cisco ACI Virtual Edge [Installation](#page-18-0) Using the VMware [PowerCLI,](#page-18-0) on page 19 and Cisco ACI [Virtual](#page-21-0) Edge [Installation](#page-21-0) Using Python, on page 22 in this guide. Alternatively, you can configure a static IP address in VMware vCenter. See the section [Configuring](#page-29-0) a Static IP Address in [VMware](#page-29-0) vCenter, on page 30 or the section [Configure](#page-28-1) a Static IP Address Using the HTML5 Version of the [VMware](#page-28-1) vSphere Client, on [page](#page-28-1) 29 in this guide. **Note**

### **Prerequisites for Creating Interface and Switch Profiles**

Verify that the leaf switch interfaces are physically connected to the ESXi hypervisor. Or, if you are using a Layer 2 device, verify that the leaf is physically connected to the Layer 2 device.

### <span id="page-6-1"></span>**vCenter Domain Profile Guidelines and Prerequisites**

You must create a new vCenter domain profile before you can install Cisco ACI Virtual Edge. You cannot convert an existing vCenter domain profile.

### **Guidelines for Creating a VMware vCenter Domain Profile**

You can create multiple data centers and DVS entries under a single domain. However, you can have only one Cisco ACI Virtual Edge assigned to each data center.

You can use IPv6 when creating a VMM domain if the vCenter and ESXi host management are IPv6-enabled.

### **Prerequisites for Creating a VMware vCenter Domain Profile**

Ensure that the multicast IP address pool has enough multicast IP addresses. You must accommodate the number of EPGs to be published to the VMware vCenter domain. You can add more IP addresses to a multicast address pool that is already associated with a VMware vCenter domain at any time.

Ensure that you have enough VLAN IDs. If you do not, ports on endpoint groups (EPGs) might report that no encapsulation is available.

vCenter must be installed, configured, and reachable through the in-band/out-of-band management network.

You must have the administrator/root credentials to the vCenter.

### <span id="page-6-0"></span>**Create vCenter Domain, Interface, and Switch Profiles Using the GUI**

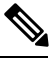

If you want to choose a delimiter for the VMware portgroup name when you create a vCenter domain, you cannot do so in this procedure. You also cannot use this procedure if you want to take advantage of the VMware vSphere Proactive HA feature. This procedure uses a configuration wizard that enables you to configure a vCenter domain, interface, and switch profiles. **Note**

Instead, you must create the vCenter domain separately. The delimiter option appears in the **Create vCenter Domain** dialog box. The **Create vCenter Domain** dialog box also includes an option to create a VMware Proactive HA object in VMware vCenter. It also includes an option to set the time periods before Proactive HA is triggered. See the procedure Create a VMM [Domain](cisco-aci-virtual-edge-installation-guide-32x_appendix2.pdf#nameddest=unique_36) Profile for Cisco ACI Virtual Edge in this guide.

### **Before you begin**

Before you create a vCenter domain profile, you must establish connectivity to an external network using in-band management network on the Cisco APIC.

### **Procedure**

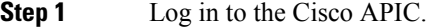

**Step 2** On the menu bar, click **Fabric** > **Access Policies**.

- **Step 3** In the Policies **Navigation** pane, lick **Quick Start**, and then in the central pane, click **Configure Interfaces, PC, and VPC**.
- **Step 4** In the **Configure Interfaces, PC, and VPC** dialog box, expand **Configured Switch Interfaces**, click the green **+** icon, and then perform the following steps:
- a) In the **Select Switches to Configure Interfaces** area, make sure that the **Quick** radio button is selected.
- b) From the **Switches** drop-down list, choose the appropriate leaf ID.

In the **Switch Profile Name** field, the switch profile name automatically appears.

c) Click the green **+** icon again.

The **Configure Interfaces, PC, and VPC** dialog box displays a wizard that enables you to configure vCenter domain, interface, and switch profiles.

- **Step 5** In the wizard, perform the following actions:
	- a) In the **Interface Type** area, choose the appropriate radio button.

PC and VPC are the only valid options for Cisco ACI Virtual Edge deployment. See the section [Interface](#page-4-1) and Switch Profile Guidelines and [Prerequisites,](#page-4-1) on page 5 in this guide.

b) In the **Interfaces** field, enter the interface or interface range for your vSphere hosts.

Once you enter the interface or interface range, the wizard enters a name in the **Interface Selector Name** field.

- c) In the **Interface Policy Group** area, choose the **Create One** radio button.
	- This procedure assumes that you are creating interface and switch policies and creating a vCenter domain rather than using existing ones. If you choose the **Choose One** radio button, you will not be able to create policies in the wizard. **Note**
- d) From the **CDP Policy** or the **LLDP Policy** drop-down list, create a policy.
	- If you use a Cisco Unified Computing System (UCS) server, create two policies. Create one policy to enable a Cisco Discovery Protocol (CDP) policy and a second policy to disable Link Layer Discovery Protocol (LLDP). **Note**
		- CDP and LLDP policies are disabled by default. You can enable them in the configuration wizard. Enable CDP or LLDP policies in the **Interface Policy Group** area to enable them on Cisco ACI Virtual Edge and other switches in the fabric. If you want to enable CDP or LLDP only on Cisco ACI Virtual Edge, enable them in the **vSwitch Policy** area of the configuration wizard.
- e) From the **Link Level Policy** drop-down list, choose a link level policy or create one.

The link level policy specifies the speed of the physical interface. If you do not choose a link level policy, the speed defaults to 10 Gbps.

- f) In the **Port Channel Policy** drop-down list, choose **Create Port Channel Policy**.
- g) In the **Create Port Channel Policy** dialog box, enter a name for the policy, choose a mode, and then click **Submit**.

Choose the same policy mode that is on the ESXi server. For example, if the server does not support LACP, you can choose **Static Channel - Mode On** or **MAC Pinning**. Other fields in the dialog box are optional.

- h) In the **Attached Device Type** area, choose **AVE VLAN Hosts** or **AVE VXLAN Hosts**.
	- If the hypervisors are directly connected to leaf switches, you can use either VLAN or VXLAN. (Cisco UCSblade servers, whereFabric Interconnects are connected to the fabric, are considered to be directly connected.) However, if the hypervisors are not directly connected to leafswitches, you must use VXLAN. For more information, see the Cisco ACI [Virtual](cisco-aci-virtual-edge-installation-guide-32x_chapter2.pdf#nameddest=unique_4) Edge section. **Note**

i) In the **Domain** area, make sure that the **Create One** radio button is chosen.

Use the **Create One** option to create a new VMM domain for an interface or switch profile, as you do in this procedure. Use the **Choose One** button to create an interface or switch profile for a new host that you want to make part of an existing VMM domain.

- j) In the **Domain Name** field, enter the domain name.
	- When you create the VMM domain, you choose VLAN or VXLAN encapsulation, depending on the attached device type that you chose in Step 5 h. However, you can configure a single VMM domain to use VLAN and VXLAN encapsulation. After you finish installing the Cisco ACI Virtual Edge, you can enable mixed encapsulation mode. See the section "Mixed-Mode Encapsulation Configuration" in the Cisco ACI Virtual Edge [Configuration](https://www.cisco.com/c/en/us/support/cloud-systems-management/application-policy-infrastructure-controller-apic/tsd-products-support-series-home.html) Guide. **Note**
- k) Complete one of the following series of steps:

**Mandatory:** If you use Cisco ACI Virtual Edge and you deploy it in mixed-mode or VLAN mode, create a single VLAN pool with two VLAN encapsulation blocks. One will be used for primary encapsulation, and one will be used for private VLAN implementation.

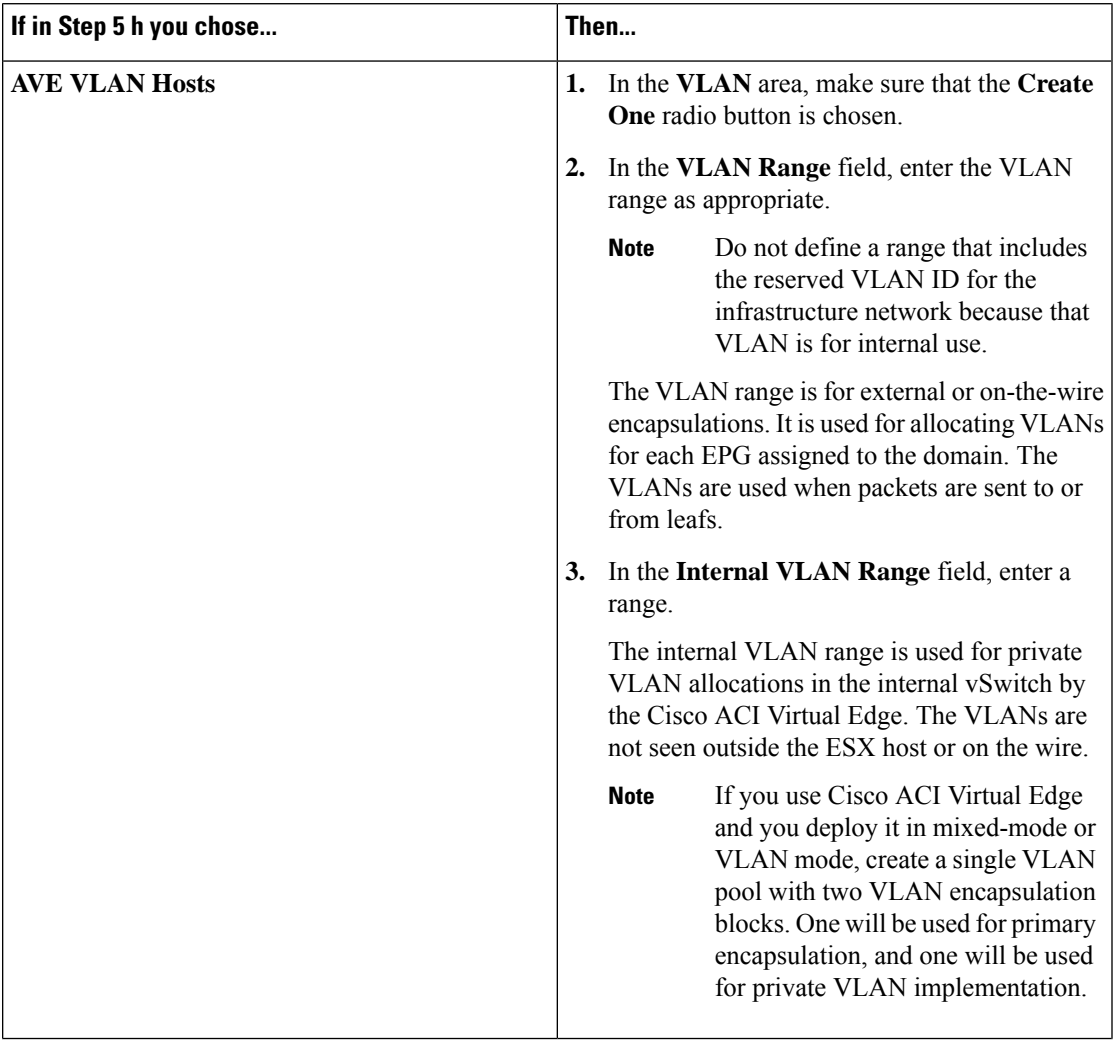

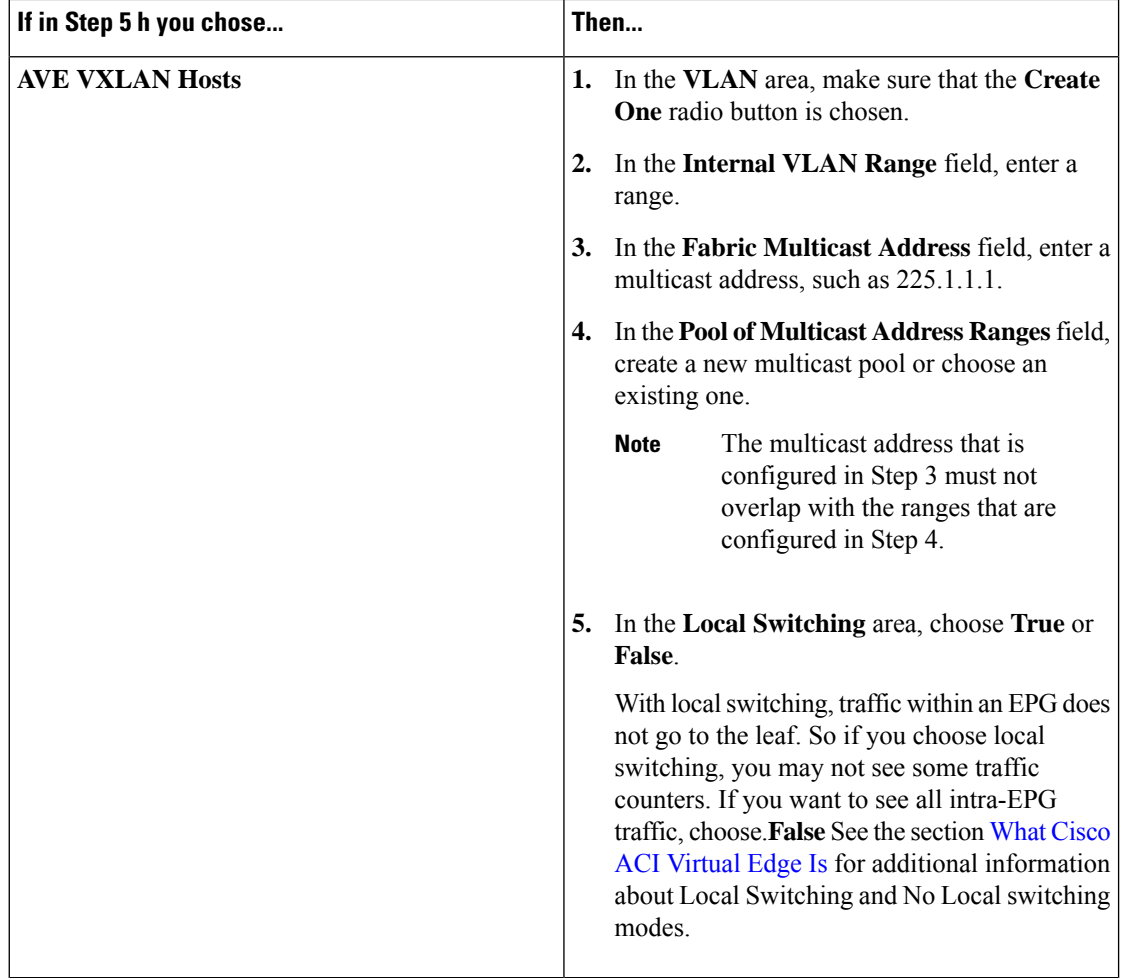

- l) (Optional) From the **Security Domains** drop-down list, choose or create a security domain.
- m) In the **vCenter Login Name** field, enter the vCenter Administrator/root username.
- n) In the **Password** field, enter the vCenter Administrator/root password.
- o) In the **Confirm Password** field, reenter the password.

**Step 6** Click the **+** icon to expand **vCenter**, and in the **Create vCenter Controller** dialog box, perform the following actions:

- You can create multiple vCenter controllers in the same domain. If you want to create more vCenter controllers, repeat the substeps for step 6 for each new vCenter controller. **Note**
- a) In the **Name** field, enter a name to refer to the vCenter domain.

The name does not need to be the same as the vCenter domain name; you can use the vCenter hostname.

b) In the **Host Name (or IP Address)** field, enter the host name or IP address.

If you use the hostname, you must already have configured a DNS policy on Cisco APIC. If you do not have a DNS policy configured, enter the IP address of the vCenter server.

c) From the **DVS Version** drop-down list, choose a DVS version.

The DVS version that you choose represents the minimum ESXi version of the host that you can add to the virtual switch. So if you choose DVS version 6.0, you can add or manage hosts of ESXI version 6.0 and later.

**Note** Cisco ACI Virtual Edge supports DVS and ESXi versions 6.0 and later.

d) In the **Datacenter** field, enter the data center name.

The name that you enter for **Datacenter** must match exactly the name in vCenter. The name is case-sensitive.

- e) Click OK.
	- For the following three steps, if you do not specify port channel, vSwitch, or interface control policies, the same interface policy that you configured earlier in this procedure will take effect for the vSwitch. **Note**
- **Step 7** In the **Configure Interface, PC, And VPC** dialog box, from the **Port Channel Mode** drop-down list, choose a mode.
	- Choose **MAC Pinning** if you have a Unified Computing System (UCS) Fabric Interconnect (FI) between the top-of-rack switch and the Cisco ACI Virtual Edge. **Note**
		- Do not use MAC pinning with a direct connection to a VPC leaf pair. Instead, use Link Aggregation Control Protocol (LACP) or enhanced LACP to provide redundancy and reliability. Using MAC pinning with a direct connection leads to traffic loss when peer leaf switches are rebooted. Use MAC Pinning only where virtual port channel (VPC) cannot be supported, such as for Cisco UCS Fabric Interconnects with southbound interfaces.
- **Step 8** In the **vSwitch Policy** area, choose a policy.
- **Step 9** In the **Interface Controls** area, choose **BPDU Guard**, **BPDU Filter**, or both.

See the section "BPDU Features" in the Cisco ACI Virtual Edge [Configuration](https://www.cisco.com/c/en/us/support/cloud-systems-management/application-policy-infrastructure-controller-apic/tsd-products-support-series-home.html) Guide for information about BPDU Guard and BPDU Filter.

**Step 10** From the **Firewall** drop-down list, choose **Learning**, **Enabled** or **Disabled** mode.

Learning mode, the default, should be used only when upgrading to Cisco ACI Virtual Edge from a version of Cisco AVS that does not support Distributed Firewall. Otherwise, Distributed Firewall should be in Enabled mode. You can change the Distributed Firewall mode later. See the chapter "Distributed Firewall" in the [Cisco](https://www.cisco.com/c/en/us/support/cloud-systems-management/application-policy-infrastructure-controller-apic/tsd-products-support-series-home.html) ACI Virtual Edge [Configuration](https://www.cisco.com/c/en/us/support/cloud-systems-management/application-policy-infrastructure-controller-apic/tsd-products-support-series-home.html) Guide.

- **Step 11** Disregard the NetFlow Exporter Policy option.
- **Step 12** Click **Save**, click **Save** again, and then click **Submit**.
- **Step 13** Verify the new domain and profiles, by performing the following actions:
	- a) On the menu bar, choose **Virtual Networking** > **Inventory**.
	- b) In the navigation pane, expand **VMM Domains** > **VMware** > *Domain\_name* > **Controllers**, and then choose the vCenter.

In the work pane, under **Properties**, view the virtual machine manager (VMM) domain name to verify that the controller is online. In the work pane, the vCenter properties are displayed including the operationalstatus. The displayed information confirms that connection from the Cisco APIC to the vCenter server is established, and the inventory is available.

### **Add ESXi Hosts and PNICs Using the VMware vSphere Client HTML5 GUI**

Before you can install Cisco Application Centric Infrastructure (ACI) Virtual Edge, you must add one or more ESXi hosts and their respective physical NICs(PNICs) to the DVS where you deploy Cisco ACI Virtual Edge.

When you add hosts to a cluster on which Proactive HA is already configured, and then add the host or attach the host to a Cisco ACI Virtual Edge VMM domain, those hosts may not work properly in some circumstances. The hosts may not work properly in Proactive HA or when Cisco ACI Virtual Edge or OpFlex goes down. The hosts also may not go into quarantine mode although the health status of the host is correctly set to yellow in Cisco Cisco Application Policy Infrastructure Controller (APIC). **Note**

To fix the problem, disable Proactive HA on the cluster and then re-enable it.

### **Before you begin**

- Create a VMM domain for Cisco ACI Virtual Edge. See the procedure Create a VMM [Domain](cisco-aci-virtual-edge-installation-guide-32x_appendix2.pdf#nameddest=unique_36) Profile for Cisco ACI [Virtual](cisco-aci-virtual-edge-installation-guide-32x_appendix2.pdf#nameddest=unique_36) Edge in this guide.
- Have at least one available PNIC on the host.

### **Procedure**

**Step 1** Log in to the VMware vSphere Client.

- **Step 2** From the **Home** page, go to **Networking** and then navigate to the Cisco ACI Virtual Edge DVS to which you want to add the hosts and PNICs.
- **Step 3** In the left navigation pane, right-click the host and choose **Add and Manage Hosts** from the drop-down list.

Alternatively, you can choose **Add and Manage Hosts** from the **ACTIONS** drop-down list at the top of the work pane.

**Step 4** In the *DVS* **Add and Manage Hosts** dialog box, complete the following steps:

- a) In the **Select Task** pane, click the **Add Hosts** radio button, and then click **NEXT**.
- b) In the **Select Hosts** pane, click the green plus sign (**+**) next to **Add hosts**.
- c) In the **Select New Hosts** dialog box, check the check box next to the host that you want to add and click **OK**.

You can choose multiple hosts.

- d) In the **Manage Physical Adapters** pane, choose a PNIC for the host that you want to add and then click **Assign uplink**.
- e) In the **Select an uplink** dialog box, choose an uplink for the adapter, and then click **OK**.

Repeat step 4d and 4e for each additional PNIC that you want to assign to an uplink from that host.

The **Manage Physical Adapters** pane shows that the PNIC has been assigned to the host.

- f) Click **NEXT**.
- g) In the **Manage VMkernel adapter** pane, view the configuration and then click **NEXT**.
- h) In the **Migrate VM networking** pane, click **NEXT**.

i) In the **Ready to complete** pane, click **FINISH**.

# **Add ESXi Hosts and PNICs Using the Flash Version of the Cisco ACI vCenter Plug-in**

Before you can install Cisco Application Centric Infrastructure (ACI) Virtual Edge, you must add one or more ESXi hosts and their respective PNICs to the new Cisco ACI Virtual Edge DVS.

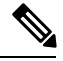

**Note**

When you add hosts to a cluster on which Proactive HA is already configured, and then add the host or attach the host to a Cisco ACI Virtual Edge VMM domain, those hosts may not work properly in some circumstances. The hosts may not work properly in Proactive HA or when Cisco ACI Virtual Edge or OpFlex goes down. The hosts also may not go into quarantine mode although the health status of the host is correctly set to yellow in Cisco Cisco Application Policy Infrastructure Controller (APIC).

To fix the problem, disable Proactive HA on the cluster and then re-enable it.

### **Before you begin**

- Create a VMM domain for Cisco ACI Virtual Edge. See the procedure Create a VMM [Domain](cisco-aci-virtual-edge-installation-guide-32x_appendix2.pdf#nameddest=unique_36) Profile for Cisco ACI [Virtual](cisco-aci-virtual-edge-installation-guide-32x_appendix2.pdf#nameddest=unique_36) Edge in this guide.
- Have at least one available PNIC on the host.

### **Procedure**

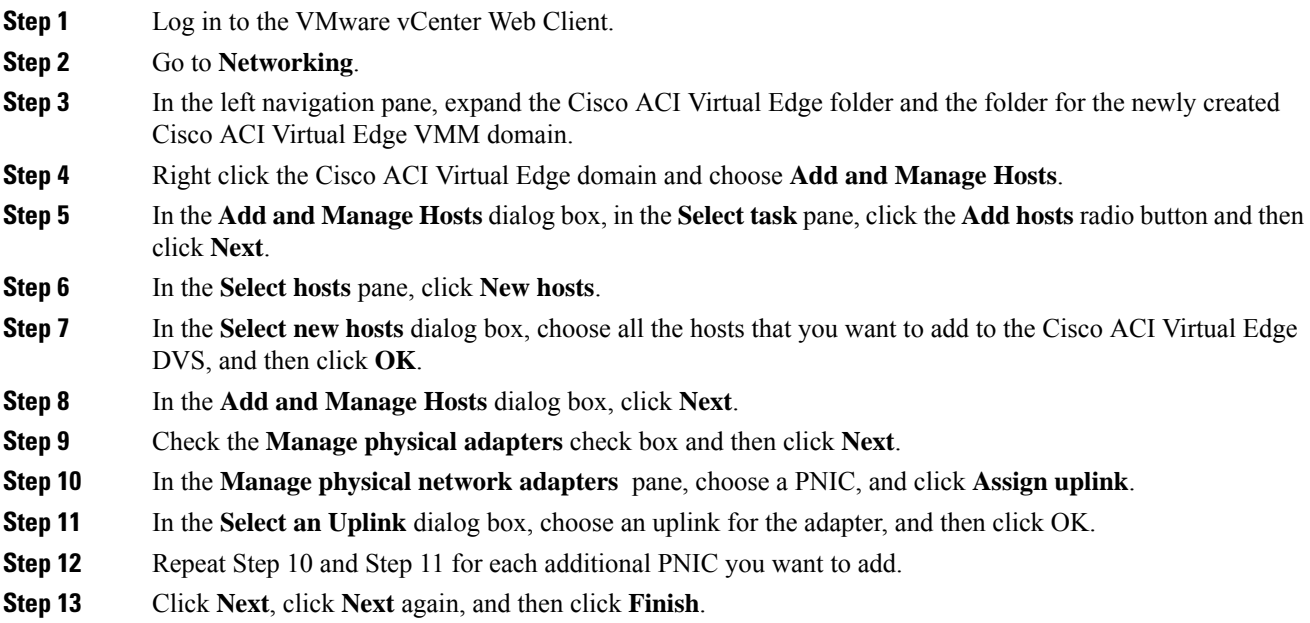

Each host that you chose in Step 6 appears in the Cisco ACI Virtual Edge domain work pane.

### **What to do next**

Upload the OVF file of the Cisco ACI Virtual Edge VM to the vCenter.

# <span id="page-13-0"></span>**Cisco ACI Virtual Edge Installation Using the vCenter**

After you fulfill the installation prerequisites, you can use the VMware vCenter to install Cisco Application Centric Infrastructure (ACI) Virtual Edge. You use the Cisco ACI plug-in for VMware vCenter, which automates the process.

There are two versions of the Cisco ACI plug-in for VMware vCenter. The original version—the Cisco ACI vCenter plug-in—is designed to work with Flash. However, Flash has been deprecated in the 6.7 version of VMware vSphere.Starting in version 6.7, Cisco ACI HTML5 vCenter plug-in, designed to work with HTML5, became available.

Procedures in this section note whether they can be performed with the Flash or HTML5 versions of the Cisco ACI plug-in for VMware vCenter.

You first upload the Cisco ACI Virtual Edge VM Open Virtualization Format (OVF) file to the vCenter content library. You can then deploy Cisco ACI Virtual Edge on the ESXi hosts.

**Note**

- If you use a local data store for content library storage, re-create the content library after you remove a host and then reattach it to vCenter. That is because the data store ID changes after the host is reattached, breaking the association between the content library and the data store.
	- After you deploy Cisco ACI Virtual Edge, do not remove it from the vCenter inventory and add it back. Doing so removes all the configurations you made during deployment. Deploy a new Cisco ACI Virtual Edge instead of adding an existing one back to the inventory.

# **Uploading the Cisco ACI Virtual Edge VM OVF File to the VMware vCenter Content Library**

Before you deploy the Cisco Application Centric Infrastructure (ACI) Virtual Edge on the ESXi hosts, you upload the Cisco ACI Virtual Edge virtual machine (VM) OVF file to the VMware vCenter. You can use one of two methods:

- Upload the OVF File Using the [HTML5](#page-13-1) Version of the Cisco ACI vCenter Plug-in , on page 14
- Upload the OVF File Using the Flash Version of the Cisco ACI [vCenter](#page-14-0) Plug-in , on page 15

### <span id="page-13-1"></span>**Upload the OVF File Using the HTML5 Version of the Cisco ACI vCenter Plug-in**

You upload the Cisco Application Centric Infrastructure (ACI) Virtual Edge VM OVF file to the VMware vCenter using the HTML5 version of the Cisco ACI vCenter plug-in.

### **Before you begin**

You must have done the following:

- Created a VMM domain for the Cisco ACI Virtual Edge on Cisco Application Policy Infrastructure Controller (APIC).
- Downloaded the folder with the OVF file to your computer.
- Made sure that the OVF file is compatible with the version of Cisco APIC.
- If you plan to use the Cisco ACI vCenter plug-in, ensure that the fabric has been successfully registered with the plug-in.

See the chapter "Cisco ACI vCenter Plug-in" in the *Cisco ACI [Virtualization](https://www.cisco.com/c/en/us/support/cloud-systems-management/application-policy-infrastructure-controller-apic/tsd-products-support-series-home.html#Configuration_Guides_%E2%80%94_Virtualization) Guide* for instructions for installing and using the plug-in.

### **Procedure**

**Step 1** Log in to the VMware vSphere Client.

### **Step 2** From the Menu drop-down list, choose **Content Libraries**.

You can use an existing content library or create one to receive the upload of the Cisco ACI Virtual Edge VM OVF. See VMware documentation for instructions for creating a content library.

- **Step 3** In the left navigation pane, right-click the library and choose **Import Item** from the drop-down list.
- **Step 4** In the **Import Library Item** dialog box, in the **Source file** area, complete one of the following steps:
	- To upload the OVF file using a URL, click the **URL** radio button and enter the file URL.
	- To upload the OVF file from a local file, click the **Local file** radio button, click **UPLOAD FILE**, and in the pop-up window, choose the file, and then click **Open**.
- **Step 5** In the **Destination** area, enter a name for the file in the **Item name** field.
- **Step 6** Click **IMPORT**.

Once the OVF file is uploaded to the content library, it appears in the content library work pane under the **Templates** tab.

### <span id="page-14-0"></span>**Upload the OVF File Using the Flash Version of the Cisco ACI vCenter Plug-in**

You upload the Cisco Application Centric Infrastructure (ACI) Virtual Edge VM OVF file to the vCenter using the Flash version of the Cisco ACI vCenter plug-in.

### **Before you begin**

You must have done the following:

- Created a VMM domain for the Cisco ACI Virtual Edge on Cisco Application Policy Infrastructure Controller (APIC).
- Downloaded the folder with the OVF file to your computer.
- Made sure that the OVF file is compatible with the version of Cisco APIC.

• If you plan to use the Cisco ACI vCenter plug-in, ensure that the fabric has been successfully registered with the plug-in.

See the chapter "Cisco ACI vCenter Plug-in" in the *Cisco ACI [Virtualization](https://www.cisco.com/c/en/us/support/cloud-systems-management/application-policy-infrastructure-controller-apic/tsd-products-support-series-home.html#Configuration_Guides_%E2%80%94_Virtualization) Guide* for instructions for installing and using the plug-in.

### **Procedure**

**Step 1** Log in to the vSphere Web Client.

### **Step 2** Choose **Content Libraries**.

You can use an existing content library or create one to receive the upload of the Cisco ACI Virtual Edge VM OVF. See VMware documentation for instructions for creating a content library.

- **Step 3** Choose the library and then click **Import item**.
- **Step 4** In the **Import library item** dialog box, click the **Browse** button.
- **Step 5** In the pop-up dialog box, choose the OVF file and click **Open**.

Another pop-up dialog box appears, which prompts you to choose the virtual machine disk (VMDK) file and XML file in the OVF folder.

**Step 6** Choose the VMDK file and XML files and then click **OK**.

Once the OVF file is uploaded to the content library, it appears in the work pane under the **Templates** tab.

### **What to do next**

Deploy Cisco ACI Virtual Edge on the ESXi hosts.

# **Deploy Cisco ACI Virtual Edge Using the HTML5 Version of the Cisco ACI vCenter Plug-in**

After you upload the Cisco Application Centric Infrastructure (ACI) Virtual Edge VM OVF file to VMware vCenter, you deploy Cisco ACI Virtual Edge on the ESXi hosts.

### **Before you begin**

You must have done the following:

- Created a VMM domain for the Cisco ACI Virtual Edge on Cisco APIC.
- Added one or more ESXi hosts and PNICs to the new Cisco ACI Virtual Edge DVS in VMware vCenter.
- Uploaded the Cisco ACI Virtual Edge VM OVF file to VMware vCenter.

### **Procedure**

**Step 1** Log in to the VMware vSphere Client.

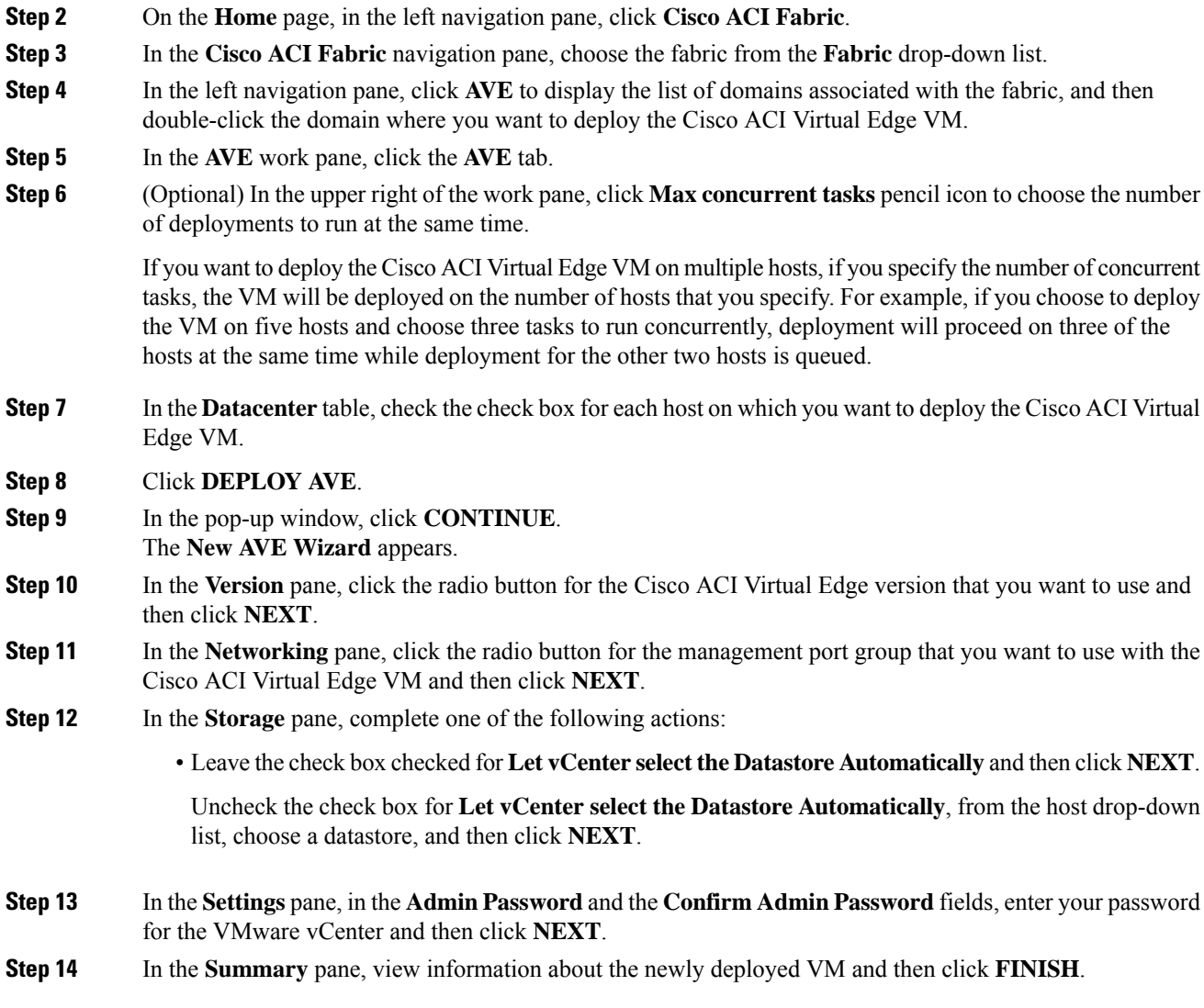

### **What to do next**

Verify that the deployment is underway. In the **AVE** work pane, a **New AVE** pop-up window appears on the host where you deployed the VM. The host displays the percentage of how much of the deployment has completed. You also can click the clipboard icon at the upper right of the work pane and in the **ACI Tasks & Settings**, view information about the **New AVE** task.

# <span id="page-16-0"></span>**Deploy CiscoACI Virtual EdgeUsing the Flash Version of the CiscoACI vCenter Plug-In**

After you upload the Cisco ACI Virtual Edge VM OVF file to VMware vCenter, you deploy Cisco ACI Virtual Edge on the ESXi hosts. You can deploy Cisco ACI Virtual Edge as a component of a Cisco Application Centric Infrastructure (ACI) Virtual Pod (vPod) in a remote site. Or you can deploy Cisco ACI Virtual Edge without making it part of a Cisco ACI vPod. See Cisco ACI vPod product documentation for more information.

### **Before you begin**

You must have done the following:

- Created a VMM domain for the Cisco ACI Virtual Edge on Cisco APIC.
- Added one or more ESXi hosts and PNICs to the new Cisco ACI Virtual Edge DVS in VMware vCenter.
- Uploaded the Cisco ACI Virtual Edge VM OVF file to VMware vCenter.

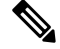

If you use VMware vCenter 6.0 Web Client, the pop-up window for browsing to the OVF file may not appear. In that case, upload the OVF file, Virtual Machine Disk (VMDK) file, and XML file to the HTTP server. Then use the OVF file URL from the server to download the OVF file to the content library. **Note**

### **Procedure**

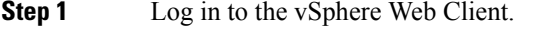

- **Step 2** In the **Home** work pane, click the **Cisco ACI Fabric** icon.
- **Step 3** In the **Cisco ACI Fabric** navigation pane, click **ACI Virtual Edge**.
- **Step 4** In the **ACI Virtual Edge** work pane, if there are multiple virtual domains, choose the domain from the **Select an ACI Virtual Edge Domain** drop-down list; if there is only one virtual domain, skip to the next step.
- **Step 5** Choose the host or hosts on which you want to deploy Cisco ACI Virtual Edge.
- **Step 6** From the **ACI Virtual Edge version** drop-down list, choose the version to be deployed.
- **Step 7** From the **Management PortGroup** drop-down list, choose the management port group.
- **Step 8** From the **Datastore** drop-down list, choose **Custom**, click **Edit**.
- **Step 9** In the **Custom AVE Datastore selection** dialog box, choose a local or a remote data store for each Cisco ACI Virtual Edge.
	- To ensure a higher level of availability, we recommend that you choose a local data store if you have one. **Note**
	- You may not see all types of local storage in VMware vCenter. However, if you uncheck the **Use local datastore only** check box, VMware vCenter shows all local data stores. For details, see the document "When installing ESX/ESXi 4.x or 5.x to a physical server, the local SAS drive appears as a remote storage (1027819)" on the VMware website for details. **Note**
- **Step 10** In the **VM Admin Password** fields, enter a new password for the Cisco ACI Virtual Edge VMs.
- **Step 11** If you want to deploy the Cisco ACI Virtual Edge as part of a Cisco ACI vPod, complete the following steps:
	- a) Check the **vPod Mode** check box.
	- b) From the **vPod** drop-down list, choose the Cisco ACI vPod that you want to associate the Cisco ACI Virtual Edge with.

### **Step 12** Click **Install/Upgrade ACI Virtual Edge**.

**Step 13** In the **Install** dialog box, click **Yes**.

In the work pane, the installed hosts display OpFlex status, the Cisco ACI Virtual Edge VM, and management IP. It could take a little while for OpFlex to come up.

### **What to do next**

- Attach the correct EPGs to the VMM domain on the Cisco APIC controller or through VMware vCenter using the Cisco ACI vCenter plug-in.
- Put the VMs into the correct port groups in vCenter.

# <span id="page-18-0"></span>**CiscoACIVirtualEdgeInstallationUsingtheVMwarePowerCLI**

After you fulfill the preinstallation prerequisites, you can use the VMware PowerCLI to install Cisco ACI Virtual Edge.

You first set up the VMware Power CLI environment. You then download the .zip file containing the VMware PowerCLI file, import the Cisco ACI Virtual Edge module, then deploy the new Cisco ACI Virtual Edge VM from the vCenter content library.

# <span id="page-18-1"></span>**Setting Up the PowerCLI Environment**

Before you can use the PowerCLI to deploy the Cisco Application Centric Infrastructure (ACI) Virtual Pod (vPod) or Cisco Application Centric Infrastructure (ACI) Virtual Edge virtual machines (VMs), you import the CiscoAVE PowerCLI module and establish a connection to the VMware vCenter.

### **Before you begin**

Make sure that you have PowerCLI 6.0 Release 3 or later.

### **Procedure**

**Step 1** Download the CiscoAVE .zip file containing the high-level configuration files for Cisco ACI vPod or Cisco ACI Virtual Edge.

The zip file contains the following:

- CiscoAVE.psm1: The CiscoAVE VMware Power CLI module file
- lib/: The module library

**Step 2** Import the CiscoAVE PowerCLI module using the **Import-Module** command.

### **Example:**

PowerCLI C:\> Import-Module CiscoAVE.psm1

**Step 3** Connect to the VMware vCenter using the standard PowerCLI commands: **Connect-VIServer** and **Connect-CisServer**.

The **Connect-CisServer** command isrequired for featuressuch astagging and managing the VMware vCenter content library.

### **Example:**

```
PowerCLI C:\> Connect-VIServer -Server 172.23.143.235 -User admin -Password lab
```
Name Port User ---- ---- ---- 172.23.143.235 443 admin

### **Example:**

PowerCLI C:\> Connect-CisServer -Server 172.23.143.235 -User admin -Password lab Name User Dert ---- ---- ---- 172.23.143.235 admin@localos 443

### <span id="page-19-0"></span>**Managing the VMware vCenter Content Library Using the VMware PowerCLI**

Upload the Open Virtualization Format (OVF) file to the VMware vCenter content library so the scripts in the file to deploy the virtual machines (VMs).

You can use an existing content library or create one. You create a new content library in the VMware vSphere Web Client UI or with the PowerCLI commands in this section.

#### **Procedure**

**Step 1** Create a new VMware vCenter content library using the **New-LocalContentLibrary** command.

The following text shows the command syntax:

```
New-LocalContentLibrary [-Name] Object [-Datastore] Object [-Datacenter] Object
[CommonParameters]
```
#### **Example:**

```
PowerCLI C:\> New-LocalContentLibrary -Name ave-lib -Datastore 129-local -Datacenter mininet
Connecting to vCenter.................................................[ok]
Creating content library 'ave-lib'....................................[ok]
```
**Step 2** Upload an OVF file to the VMware vCenter content library using the **New-ContentLibraryItem** command.

The OVF (or .ova) file must be available on the local machine where you run the command.

The following text shows the command syntax:

```
New-ContentLibraryItem [-Name] Object [-ContentLibrary] Object [-Ovf] Object
[CommonParameters]
```
### **Example:**

```
PowerCLI C:\> New-ContentLibraryItem -Name vpod-ova -ContentLibrary ave-lib -Ovf
L:\ova\aci-vpod.14.0.0.84.ova
Connecting to vCenter.................................................[ok]
Extracting OVA........................................................[ok]
Validating............................................................[ok]
Uploading aci-vpod.14.0.0.84-disk1.vmdk...............................[ok]
Uploading aci-vpod.14.0.0.84.ovf......................................[ok]
Finishing up..........................................................[ok]
```
**Step 3** Remove an item from the VMware vCenter content library using the **Remove-LocalContentLibraryItem** command:

The following text shows the command syntax:

```
Remove-LocalContentLibraryItem [-Name] Object [-ContentLibrary] Object [CommonParameters]
```
### **Example:**

```
PowerCLI C:\> Remove-LocalContentLibraryItem -Name vpod-14.0.0.84 -ContentLibrary vpod-ova
Connecting to vCenter.................................................[ok]
Deleting content library item 'vpod-14.0.0.84'........................[ok]
```
### <span id="page-20-0"></span>**Deploying Cisco ACI Virtual Edge Using the VMware PowerCLI**

If you have a Windows platform, you can use the VMware PowerCLI to install Cisco Application Centric Infrastructure (ACI) Virtual Edge. You can deploy Cisco ACI Virtual Edge as a component of a Cisco Application Centric Infrastructure (ACI) Virtual Pod (vPod) in a remote site. Or you can deploy it without making it part of a Cisco ACI vPod. See Cisco ACI vPod documentation for more information.

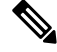

**Note**

You can use 'Get-Help' on any command to get help for any of the parameters. For example: **Get-Help New-LocalContentLibrary**

### **Procedure**

**Step 1** Take one of the following actions, depending on how you want to use Cisco ACI Virtual Edge:

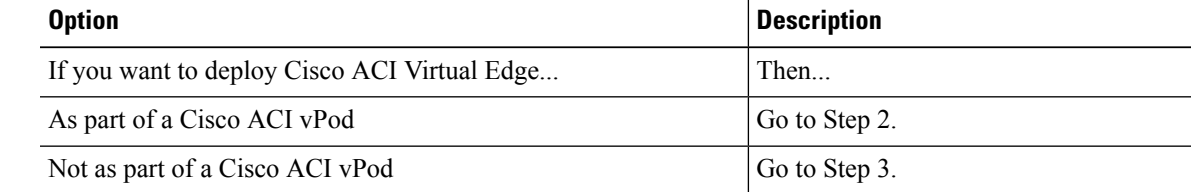

### **Step 2** Deploy Cisco ACI Virtual Edge as part of a Cisco ACI vPod using the **New-VPodAveVM** command. The following text shows the command syntax:

```
New-VPodAveVM [-HostName] Object [-DomainName] Object [-MgmtPortgroupName] Object
[-AdminPassword] SecureString [-InfraVlan]
Object [-OvfItem] Object [-ApicVersion] Object [-VpodId] Object [[-Vtor1Ip] String]
[[-Vtor2Ip] String] [[-VtepIp]
String] [[-VtepNetmask] String] [[-VtepGateway] String] [[-Library] String] [[-DatastoreName]
 String] [[-Ip] String]
[[-Netmask] String] [[-Gateway] String] [[-Nameserver] String] [[-VmHostname] String]
[CommonParameters]
```
#### **Example:**

```
PowerCLI C:\> $pass = Read-Host -AsSecureString
********
PowerCLI C:\> New-VPodAveVM -HostName 198.51.100.15 -DomainName mininet -MgmtPortgroupName
"VM Network"
-AdminPassword $pass -InfraVlan 4 -OvfItem cisco-ave-build312 -ApicVersion "4.0(1.0)" -VpodId
```
 $\mathfrak{D}$ 

```
Connecting to vCenter.................................................[ok]
Validating configuration..............................................[ok]
Deploying OVF (this might take several minutes).......................[ok]
Applying Cluster configuration........................................[ok]
Applying Cluster configuration........................................[ok]
Applying VM configuration.............................................[ok]
Applying Host configuration...........................................[ok]
Powering On VM........................................................[ok]
```
### **Step 3** Deploy Cisco ACI Virtual Edge not as part of a Cisco ACI vPod using the **New-AveVM** command.

The following text shows the command syntax:

```
New-AveVM [-HostName] Object [-DomainName] Object [-MgmtPortgroupName] Object [-AdminPassword]
SecureString [-InfraVlan]
<Object> [-OvfItem] Object [-ApicVersion] Object [[-Library] String] [[-DatastoreName]
String] [[-Ip] String] [[-Netmask]String] [[-Gateway] String] [[-Nameserver] String]
[[-VmHostname] String] [CommonParameter]
```
#### **Example:**

PowerCLI C:\> New-AveVM -HostName 198.51.100.15 -DomainName AVE-FI -MgmtPortgroupName 'VLAN418' -InfraVlan 5 -OvfItem "cisco-ave-2.0.0.466-r3" -Library 466 -Ip 10.197.143.195 -Netmask 255.255.255.0 -Gateway 198.51.100.160 -DatastoreName datastore-248 -ApicVersion "4.0(1.0)" -Verbose

```
cmdlet New-AveVM at command pipeline position 1
Supply values for the following parameters:
AdminPassword: ********
Connecting to vCenter.................................................[ok]
Validating configuration..............................................[ok]
Deploying OVF (this might take several minutes)..................................
Applying Cluster configuration........................................[ok]
Applying Cluster configuration........................................[ok]
Applying VM configuration.............................................[ok]
Applying Host configuration...........................................[ok]
Powering On VM........................................................[ok]
PowerCLI C:\>
```
### **Step 4** Get a list of deployed Cisco ACI Virtual Edge virtual machines (VMs) using the Get-AveVM command.

The following text shows the command syntax:

Get-AveVM [<CommonParameters>]

### **Example:**

PowerCLI C:\> Get-AveVM | Format-Table VirtualMachine HostName DVS ManagementIp -------------- -------- --- ----------- cisco-ave\_198.51.100.15\_mininet 198.51.100.15 mininet 198.51.100.41

# <span id="page-21-0"></span>**Cisco ACI Virtual Edge Installation Using Python**

After you fulfill the preinstallation prerequisites, you can use Python to install Cisco ACI Virtual Edge.

You first download the zip file containing the Python files, set up the environment to run Python, and then use Python commands to create a content library on vCenter, upload the Cisco ACI Virtual Edge VM OVF file to the vCenter content library, and then deploy the new VM from the content library.

### <span id="page-22-0"></span>**Setting Up the Python Environment**

Set up the Python environment so you can use Python to install Cisco Application Centric Infrastructure (ACI) Virtual Pod (vPod) or Cisco Application Centric Infrastructure (ACI) Virtual Edge.

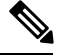

**Note** We strongly recommend that you use a virtual environment to avoid any Python dependency problems.

### **Before you begin**

You must have done the following:

- Made sure that you have Python 2.7.9 or a later version.
- Made sure that you have VMware vCenter 6.0 GA U3 or later.
- Made sure that you have Git and PIP installed.

### **Procedure**

**Step 1** Download the .zip file containing the high-level Python configuration scripts for deploying Cisco ACI vPod and Cisco ACI Virtual Edge.

The .zip file contains the following:

- get-avevm.py: Gets the list of Cisco ACI Virtual Edge virtual machines (VMs) currently deployed.
- new-avevm.py: Deploy a new Cisco ACI Virtual Edge VM.
- remove-avevm.py: Removes a Cisco ACI Virtual Edge VM.
- content-library.py: Interact with the VMware vCenter content library.
- get-vpodvm.py: Get a list of Cisco ACI vPod VMs currently deployed.
- new-vpodvm.py: Deploy a new pair (one virtual spine [vSpine] and one virtual leaf [vLeaf]) of Cisco ACI vPod VMs.
- remove-vpodvm.py: Remove all Cisco ACI vPod VMs.
- requirements.txt: Python dependencies list used by the PIP package management system.
- **Step 2** (Optional but recommended) Set up a Python virtual environment.
	- a) Enter the following commands:

### **Example:**

```
$ pip install virtualenv
$ virtualenv venv
```
- b) Enter one of the following commands:
	- If you have a Linux or Macintosh system, enter the following command:
		- \$ . venv/bin/activate
	- If you have a Windows system, enter the following command:

```
> ven\Scripts\activate
```
- **Step 3** Install the VMware vSphere Automation software development kit (SDK).
	- a) Download the VMware vSphere Automation SDK from GitHub; there is currently no up-to-date version in the Python Package Index (PyPi).

### **Example:**

```
(venv) $ git clone https://github.com/vmware/vsphere-automation-sdk-python.git
(venv) $ cd vsphere-automation-sdk-python
```
Linux:

```
(venv) $ pip install --upgrade -r requirements.txt --extra-index-url file://`pwd`/lib
```
Windows:

```
> pip install --upgrade --force-reinstall -r requirements.txt --extra-index-url
file:///absolute_dir_to_sdk/lib
```
**Step 4** Install all other dependencies.

### **Example:**

```
(venv) $ cd ../
(venv) $ pip install -r requirements.txt
```
The requirements.txt file contains all the dependencies that the script relies on. Installing the dependencies in this file is a one-time task.

### <span id="page-23-0"></span>**Managing the VMware vCenter Content Library Using Python**

You upload the Open Virtualization Format (OVF) file to the VMware vCenter content library so the scripts in the file can deploy the virtual machines (VMs).

You can use an existing library or create a new one. You create a new content library in the VMware vSphere Web Client UI or with the Python commands in this section.

### **Procedure**

**Step 1** Create a new content library using the subcommand Create.

The following text shows the command usage:

```
usage: content-library.py [-h] --vcenter VCENTER --vc-username VC USERNAME
[--vc-password VC_PASSWORD] [--silent] Create --name NAME --datacenter DATACENTER
--datastore DATASTORE
```
### **Example:**

(venv) \$ python content-library.py --vcenter 172.23.143.235 --vc-username admin --vcpassword lab Create --name ave\_repo --datacenter mininet --datastore 129-local Connecting to vCenter.................................................[ok] Creating content library 'ave\_repo'...................................[ok]

**Step 2** Copy the ave vmdk file to the datastore of any of the host in the VMware vCenter.

### **Example:**

scp cisco-ave-2.1.1.321-disk1.vmdk root@10.23.238.203:/vmfs/volumes/datastore2/

**Step 3** Upload the OVF file to the VMware vCenter content library using the subcommand **Upload**.

The OVF file must be available on the local machine where you run the Python script. Provide the full datastore path of the copied vmdk file in —vmdk-ds-path.

The following text shows the command usage:

```
usage: content-library.py [-h] --vcenter VCENTER --vc-username VC USERNAME
[--vc-password VC_PASSWORD] [--silent] Upload --library LIBRARY --item ITEM --path PATH
[--vmdk-ds-path VMDK_DS_PATH]
```
#### **Example:**

```
(venv) $ python content-library.py --vcHost 10.23.219.150 --vcUser 'administrator' --vcPwd
 'lab' Upload --library repo --item cisco-ave-2.1.1.321.ovf --path
/Users/User/dev/ovf/cisco-ave-2.1.1.321.ovf --vmdk-ds-path
ds:///vmfs/volumes/59348426-b1a50255-8787-cc167ee18b76/cisco-ave-2.1.1.321-disk1.vmdk
Connecting to vCenter.................................................[ok]
Extracting OVA........................................................[ok]
Validating............................................................[ok]
Uploading aci-vpod.14.0.0.84-disk1.vmdk...............................[ok]
Uploading aci-vpod.14.0.0.84.ovf......................................[ok]
Finishing up..........................................................[ok]
```
**Step 4** Remove an item from the content library using the subcommand **Remove**.

The following text shows the command usage:

```
usage: content-library.py [-h] --vcenter VCENTER --vc-username VC USERNAME
[--vc-password VC_PASSWORD] [--silent] Remove --library LIBRARY --item ITEM
```
#### **Example:**

```
(venv) $ python content-library.py --vcenter 172.23.143.235 --vc-username admin --vcpassword
lab Remove --library repo --item vpod-14.0.0.84
Connecting to vCenter.................................................[ok]
Deleting content library item 'vpod-14.0.0.84'........................[ok]
```
### <span id="page-24-0"></span>**Deploying Cisco ACI Virtual Edge Using Python**

You can use a Python script to deploy Cisco Application Centric Infrastructure (ACI) Virtual Edge. You can deploy Cisco ACI Virtual Edge as a component of a Cisco Application Centric Infrastructure (ACI) Virtual Pod (vPod) in a remote site. Or you can deploy it without making it part of a Cisco ACI vPod. See Cisco ACI vPod documentation for more information.

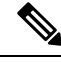

**Note**

You can enter  $-h$  on any script to get help for any of the parameters. Example:

```
# python new-avevm.py -h
```
### **Before you begin**

- Make sure that you have set up the Python environment. See the procedure Setting Up the [Python](#page-22-0) [Environment,](#page-22-0) on page 23 in this guide.
- If you used a proxy to access the Internet when setting up the Python environment, unset it before running Python scripts:

```
unset http_proxy
unset https_proxy
```
### **Procedure**

**Step 1** Take one of the following actions, depending on how you want to use Cisco ACI Virtual Edge:

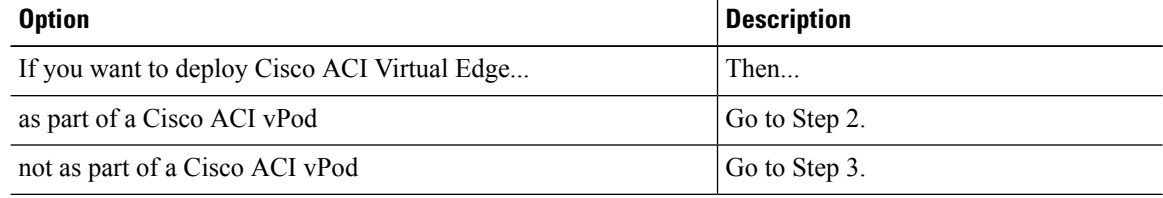

**Step 2** Deploy Cisco ACI Virtual Edge as part of a Cisco ACI vPod using the  $v$ Pod subcommand.

The following text shows the command usage:

```
usage: new-avevm.py [-h] [--silent] --vcenter VCENTER --vc-username
VC USERNAME [--vc-password VC PASSWORD] --host-name
HOST_NAME --domain-name DOMAIN_NAME --mgmt-pg MGMT_PG
[--admin-password ADMIN_PASSWORD] --infra-vlan INFRA_VLAN
--ovf-item OVF ITEM [--library LIBRARY]
[--datastore DATASTORE] [--ip IP] [--netmask NETMASK]
[--gateway GATEWAY] [--nameserver NAMESERVER]
[--vm-hostname VM_HOSTNAME] --apic-version APIC_VERSION
vPod --vpod-id VPOD_ID [--vtor1-ip VTOR1_IP]
[--vtor2-ip VTOR2_IP] [--vtep-ip VTEP_IP]
[--vtep-netmask VTEP_NETMASK]
[--vtep-gateway VTEP_GATEWAY]
```
#### **Example:**

python new-avevm.py --vcenter 172.23.143.235 --vc-username 'administrator@vsphere.local' --vc-password 'vcpassword' --host-name 172.23.143.129 --domain-name 'ave-dom1' --mgmt-pg 'VM Network' --infra-vlan 10 --ovf-item cisco-ave-2.0.0.476 --admin-password 'adminpassword' --apic-version '4.0(0.0)' vPod --vpod-id 2

```
Connecting to vCenter.................................................[ok]
Validating configuration..............................................[ok]
Deploying OVF (this might take several minutes)..................................
Applying Cluster configuration........................................[ok]
Applying Cluster configuration........................................[ok]
Applying VM configuration.............................................[ok]
Applying Host configuration...........................................[ok]
Powering On VM........................................................[ok]
```
If the management port group is on a VMware VDS, you must specify the VDS name in the following format: --mgmt-pg 'vds-name/portgroup-name' **Note**

To use a static management IP address, use the  $-\text{-ip}$  parameter, placed before the vPod subcommand: **Note**

[...] --ip 172.31.100.11 --netmask 255.255.255.0 --gateway 172.31.100.1 --nameserver 172.23.140.25 vPod [...]

### **Step 3** Deploy Cisco ACI Virtual Edge not as part of a Cisco ACI vPod using the **Enterprise** subcommand.

The following text shows the command usage:

```
usage: new-avevm.py [-h] [--silent] --vcenter VCENTER --vc-username
VC USERNAME [--vc-password VC PASSWORD] --host-name
HOST NAME --domain-name DOMAIN NAME --mgmt-pg MGMT PG
[--admin-password ADMIN_PASSWORD] --infra-vlan INFRA_VLAN
--ovf-item OVF ITEM [--library LIBRARY]
[--datastore DATASTORE] [--ip IP] [--netmask NETMASK]
[--gateway GATEWAY] [--nameserver NAMESERVER]
[--vm-hostname VM_HOSTNAME] --apic-version APIC_VERSION
{vPod,Enterprise} ...
```
#### **Example:**

(venv) \$ python new-avevm.py --vcenter 172.23.143.235 --vc-username admin --vc-password lab --host-name 172.23.143.129 --domain-name mininet --mgmt-pg 'VM Network' --infra-vlan 4

--ovf-item cisco-ave-build312 --apic-version '4.0(0.0)' --admin-password password Enterprise

```
Connecting to vCenter.................................................[ok]
Validating configuration..............................................[ok]
Deploying OVF (this might take several minutes).......................[ok]
Applying Cluster configuration........................................[ok]
Applying Cluster configuration........................................[ok]
Applying VM configuration.............................................[ok]
Applying Host configuration...........................................[ok]
Powering On VM........................................................[ok]
```
**Step 4** Get a list of deployed Cisco ACI Virtual Edge virtual machines (VMs) using the get-avevm.py script.

The following text shows the script usage:

```
usage: get-avevm.py [-h] [--silent] --vcenter VCENTER --vc-username
VC_USERNAME [--vc-password VC_PASSWORD]
```
### **Example:**

```
(venv) $ python get-avevm.py --vcenter 172.23.143.235 --vc-username admin --vc-password lab
```
+----------------------------------+----------------+---------+----------------+ | Virtual Machine | Host | Domain | Management IP | +----------------------------------+----------------+---------+----------------+ | cisco-ave\_172.23.143.129\_mininet | 172.23.143.129 | mininet | 172.31.143.146 | | cisco-ave\_172.23.143.228\_mininet | 172.23.143.228 | mininet | None | +----------------------------------+----------------+---------+----------------+

# <span id="page-26-0"></span>**Verify the Cisco ACI Virtual Edge Deployment**

After you deploy Cisco Application Centric Infrastructure (ACI) Virtual Edge, verify the deployment by ensuring that the interface that is used to communicate with Cisco ACI Virtual Edge (kni0) has a virtual tunnel endpoint (VTEP) IP address. Also verify that OpFlex is up.

### **Before you begin**

You must have deployed Cisco ACI Virtual Edge in VMware vCenter.

### **Procedure**

### **Step 1** Enter the **ipconfig** command and examine the output.

### **Example:**

```
kni0: flags=4163<UP,BROADCAST,RUNNING,MULTICAST> mtu 1500
       inet 192.168.9.3 netmask 255.255.252.0 broadcast 192.168.11.255
       inet6 fe80::250:56ff:fea7:fac prefixlen 64 scopeid 0x20<link>
       ether 00:50:56:a7:0f:ac txqueuelen 1000 (Ethernet)
       RX packets 374443 bytes 52541802 (50.1 MiB)
       RX errors 0 dropped 0 overruns 0 frame 0
       TX packets 161054 bytes 20000611 (19.0 MiB)
       TX errors 0 dropped 0 overruns 0 carrier 0 collisions 0
```
**Step 2** Check if OpFlex is up by entering the appropriate **vemcmd** command:

• If you are using Cisco ACI Virtual Edge as part of Cisco ACI Virtual Pod (vPod), enter the command **vemcmd show opflex cloud**, as shown in the following example:

```
AVE-36:~$ vemcmd show opflex cloud
Status: READY
Peer 1, host: 192.168.8.16, port: 8009, status: READY
Peer 2, host: 192.168.8.17, port: 8009, status: READY
Dvs name: comp/prov-VMware/ctrlr-[vpod]-vc/sw-dvs-1983
```
• If you are using Cisco ACI Virtual Edge and it is *not* part of Cisco ACI vPod, enter the command **vemcmd show opflex**, as shown in the following example:

```
cisco-ave:~$ vemcmd show opflex
Status: 12 (Active)
Channel0: 12 (Active), Channel1: 12 (Active)
Dvs name: comp/prov-VMware/ctrlr-[vpod]-vc/sw-dvs-1983
Remote IP: 10.0.0.30 Port: 8000
Infra vlan: 4093
FTEP IP: 10.0.0.32
Switching Mode: LS
Encap Type: VXLAN
NS GIPO: 228.1.1.1
```
### **What to do next**

Read the sections View Cisco ACI Virtual Edge [Licenses](#page-27-0) Using the GUI, on page 28 and [Post-Installation](#page-30-0) [Configuration,](#page-30-0) on page 31 in this guide.

# <span id="page-27-0"></span>**View Cisco ACI Virtual Edge Licenses Using the GUI**

Beginning with Cisco APIC Release 3.2(1), you can view Cisco ACI Virtual Edge licenses in the Cisco ACI Fabric as part of the Smart Licensing feature.

You also can use NX-OS style CLI commands to view licensing information. For detailed information, see the knowledgebase article *Smart Licensing* on [Cisco.com.](https://www.cisco.com/c/en/us/support/cloud-systems-management/application-policy-infrastructure-controller-apic/tsd-products-support-series-home.html)

### **Before you begin**

You must register for Smart Licensing. See the knowledgebase article *Smart Licensing* on [Cisco.com.](https://www.cisco.com/c/en/us/support/cloud-systems-management/application-policy-infrastructure-controller-apic/tsd-products-support-series-home.html)

### **Procedure**

**Step 1** Log in to Cisco APIC.

### **Step 2** Go to **System** > **Smart Licensing**.

The central pane, in the **Smart License Usage** area, displays a list of licenses, their number, and status. For the Cisco ACI Virtual Edge license, the **Count** column displays the number of Cisco ACI Virtual Edge instances in the Cisco ACI Fabric. Only Cisco ACI Virtual Edge instances that are turned on and connected through OpFlex are counted.

The **Count** column displays the number of Cisco ACI Virtual Edge instances present in the VMware vCenter DVS that is managed by Cisco APIC. Even Cisco ACI Virtual Edge instances that are not powered on are counted for licensing.

# <span id="page-28-0"></span>**Configuring a Static IP Address in VMware vCenter**

After you deploy Cisco Application Centric Infrastructure (ACI) Virtual Edge, you can configure a static IP address for it in VMware vCenter. You perform the procedure after accessing VMware vCenter using either the Cisco ACI HTML5 vCenter plug-in or the Flash version of the Cisco ACI vCenter plug-in:

- [Configure](#page-28-1) a Static IP Address Using the HTML5 Version of the VMware vSphere Client, on page 29
- [Configuring](#page-29-0) a Static IP Address in VMware vCenter, on page 30

## <span id="page-28-1"></span>**Configure aStatic IPAddressUsing theHTML5Version oftheVMware vSphere Client**

You can configure a static IP address for the Cisco Application Centric Infrastructure (ACI) Virtual Edge. If you do not use Python or the VMware PowerCLI, you can configure the static IP address in the VMware vCenter. Complete this procedure if you use the HTML5 version of the Cisco ACI HTML5 vCenter plug-in.

### **Before you begin**

You must have installed Cisco ACI Virtual Edge in the VMware vCenter.

Cisco ACI Virtual Edge license count may be incorrect while upgrade or downgrade is being performed. **Note**

### **Procedure**

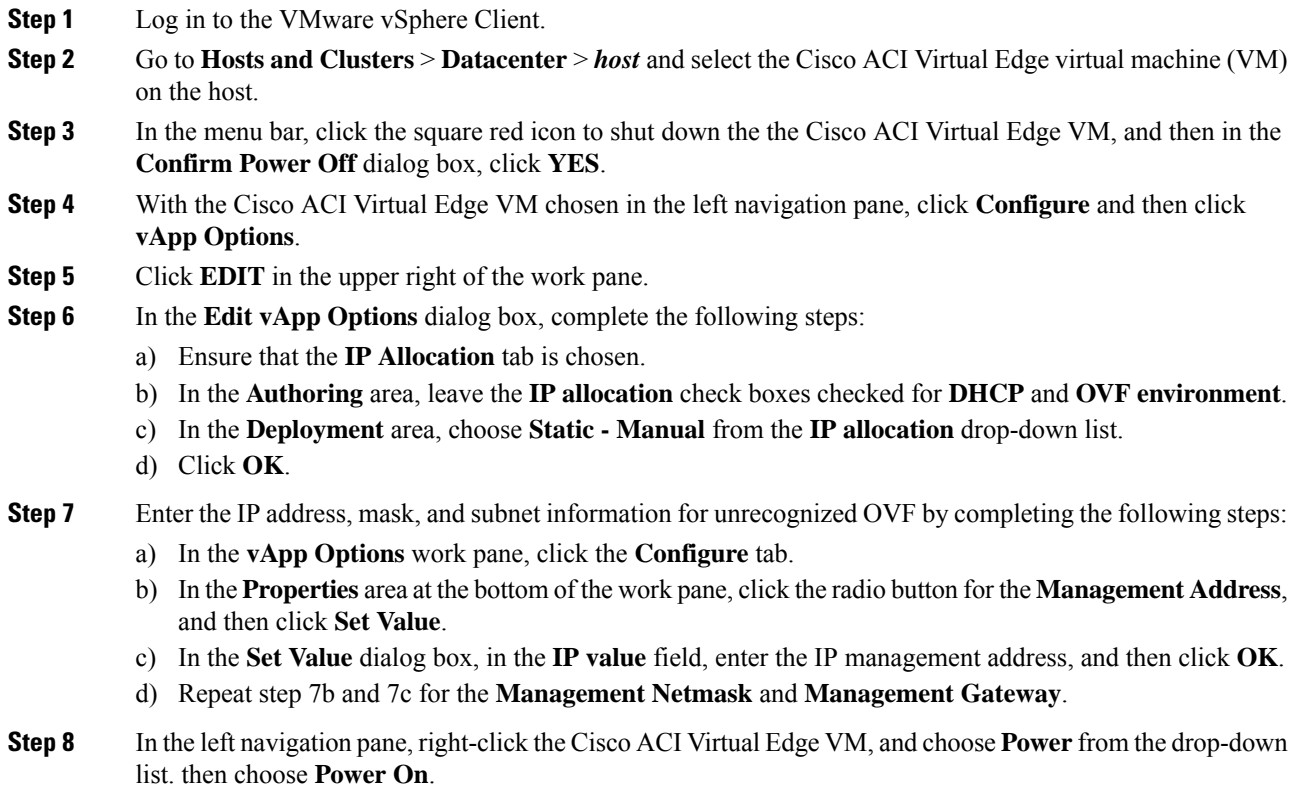

# <span id="page-29-0"></span>**Configuring a Static IP Address in VMware vCenter**

You can configure a static IP address for the Cisco Application Centric Infrastructure (ACI) Virtual Edge. If you do not use Python or the VMware PowerCLI, you can configure the static IP address in the VMware vCenter.

### **Procedure**

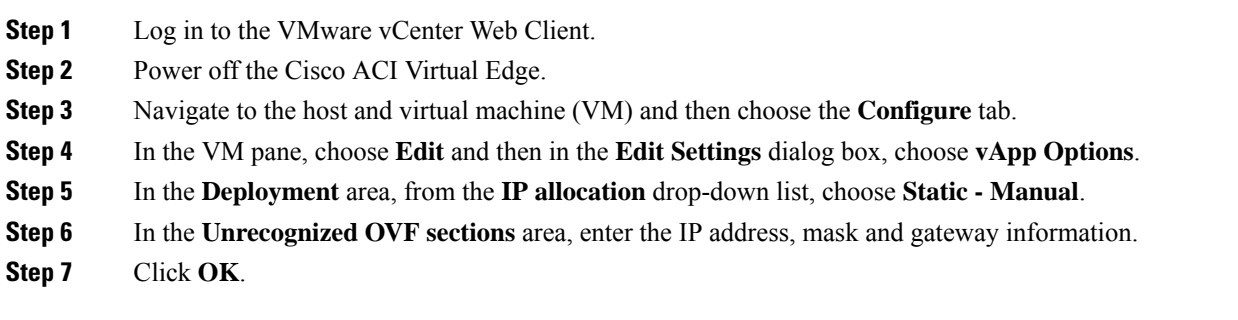

# <span id="page-30-0"></span>**Post-Installation Configuration**

After you install the Cisco ACI Virtual Edge, perform key configuration tasks:

• Deploy an application profile, which includes creating a tenant, application profile, EPGs, filters, and contracts, and assigning port groups to VMs. Then verify the application profile.

See the Cisco APIC Basic [Configuration](https://www.cisco.com/c/en/us/support/cloud-systems-management/application-policy-infrastructure-controller-apic/tsd-products-support-series-home.html) Guide for instructions.

- If you want to use Distributed Firewall, Enable it after installation. See the chapter "Distributed Firewall" in the Cisco ACI Virtual Edge [Configuration](https://www.cisco.com/c/en/us/support/cloud-systems-management/application-policy-infrastructure-controller-apic/tsd-products-support-series-home.html) Guide for instructions.
- In order for Cisco ACI Virtual Edge to forward multi-destination traffic—especially when traffic goes through a blade switch—configure an IGMP querier under the infra BD subnet. This enables devices to build their Layer 2 multicast tree.

See the section "Configuring IGMP Querier and Snooping" in the Cisco ACI Virtual Edge [Configuration](https://www.cisco.com/c/en/us/support/cloud-systems-management/application-policy-infrastructure-controller-apic/tsd-products-support-series-home.html) [Guide](https://www.cisco.com/c/en/us/support/cloud-systems-management/application-policy-infrastructure-controller-apic/tsd-products-support-series-home.html) for instructions.

You can find instructions for other configuration tasks—including microsegmentation, SPAN, intra-EPG isolation enforcement, mixed-mode encapsulation, and BPDU features—in the Cisco ACI [Virtual](https://www.cisco.com/c/en/us/support/cloud-systems-management/application-policy-infrastructure-controller-apic/tsd-products-support-series-home.html) Edge [Configuration](https://www.cisco.com/c/en/us/support/cloud-systems-management/application-policy-infrastructure-controller-apic/tsd-products-support-series-home.html) Guide.

I